# Netsmart EVV Password Expiration Reference Guide

Date: 1/13/2022

Version: 2.0

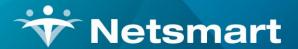

www.ntst.com 11100 Nall Avenue Overland Park, KS 66211 800.842.1973

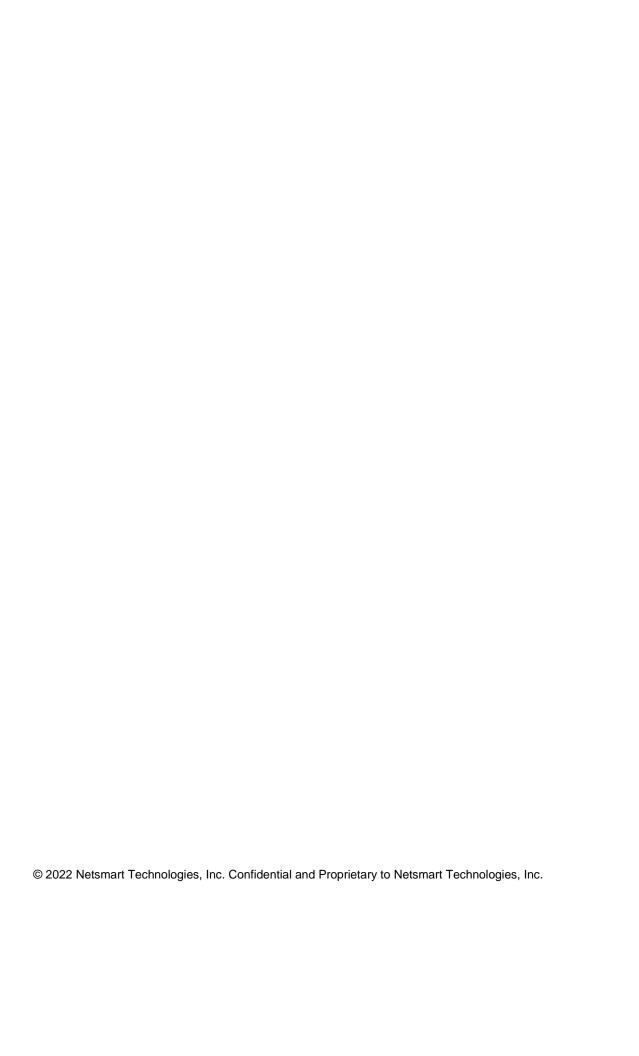

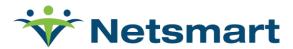

# Netsmart EVV Password Expiration Reference Guide

These instructions are for changing expired passwords via the Provider Portal.

Netsmart EVV User Passwords are configured to expire every 45 day.

Users whose passwords have expired will automatically be redirected from the Provider Portal Login screen to the Change Password dialogue box, the next time they login to the EVV Provider Portal.

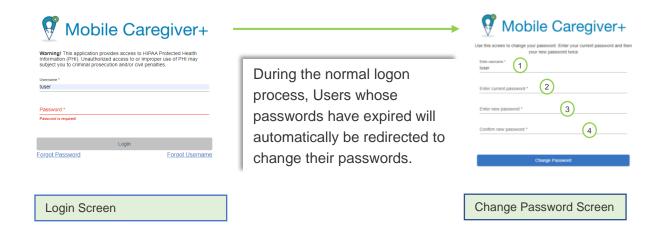

## To change the expired password from the Change Password screen, the User must:

- 1. Enter the current password
- 2. Enter the new password
- 3. Re-enter the new password
- 4. Click the Change Password command, to change the current password and return to the login screen. Users can then login using their new password.

#### All Password must meet the following requirements:

- **Length** Passwords must be a minimum length of at least eight characters.
- **Complexity** Passwords must contain at least one, number, one upper-case letter, one lower-case letter, one number, and one special character (\$@!%\*?&).
- Reuse Passwords cannot be reused.

Netsmart EVV User Passwords will expire, and must be changed, every 45 days.

For your convenience, we've included a reference guide on resetting a forgotten password.

### Self Service Password Reset Guide

These instructions are for resetting passwords via the Provider Portal.

To change passwords, Users musts:

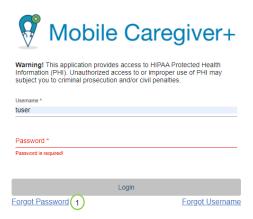

1. Click the Forgot Password link located on the login screen

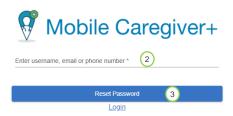

- 2. Enter your Netsmart EVV User ID
- 3. Click the Reset Password command.

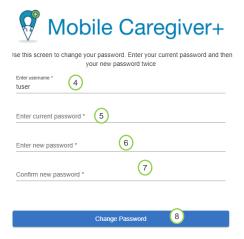

- 5. Enter the current password
- 6. Enter the new password
- 7. Re-enter the new password
- 8. Click the Change Password command, to change the current password and return to the login screen. Users can then login using their new password.

## **Avoiding Password Expiration**

These instructions are to avoid passwords being expired, in which System Administrators can proactively reset their passwords before being expired via Provider Portal.

- 1. Enter the current username and password in the login page
- 2. Click Users from the Main Menu

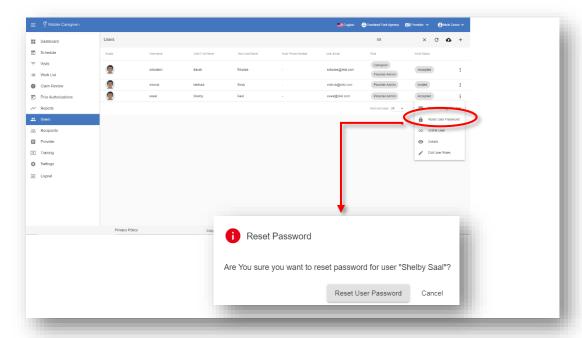

- 3. Find your username, in which you will reset
- 4. From the short-cut submenu, click Reset password

The system will email a temporary password to the User. The next time the User attempts to log in, they will be prompted to change the temporary password. Click Cancel to the **Reset Password** dialog box; the system will return to the **Users** screen.

Warning: The temporary password will expire after **36** hours; Users must log in and change the password within **36** hours.